You can send email to individual students, groups of students, or all course members within your Blackboard course.

NOTE: Blackboard does not keep copies of the email you send. However, a copy will be sent to your Xavier email address. Within your Xavier email you will be able to save a copy of the email message.

1. To send email, you should click on the **Communication** tool.

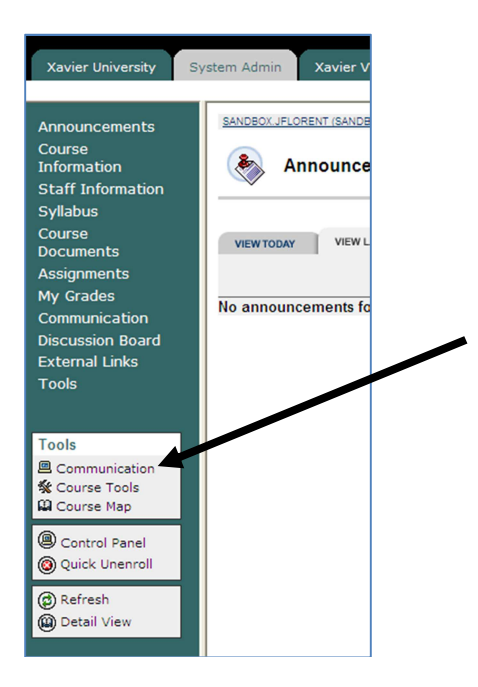

2. In the Communications window, click **Send Email**.

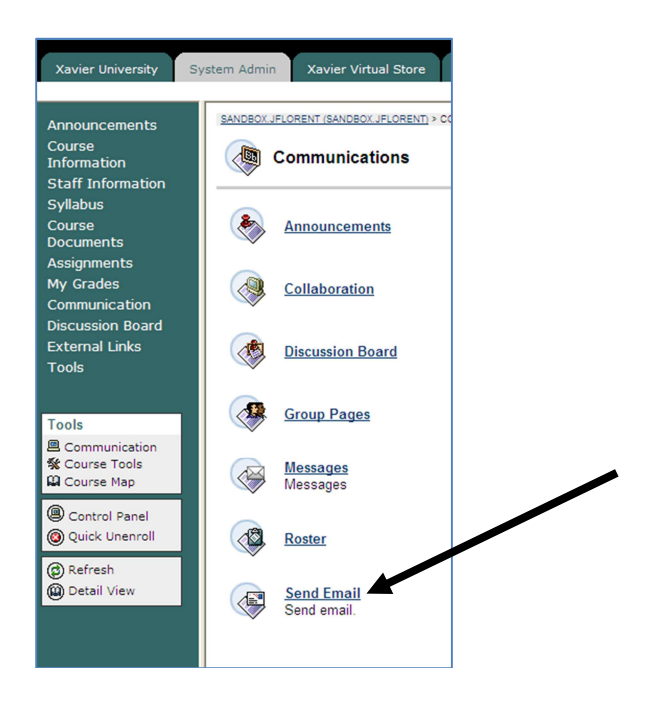

3. In the Send Email window, you should click on the link to send the email to the appropriate users.

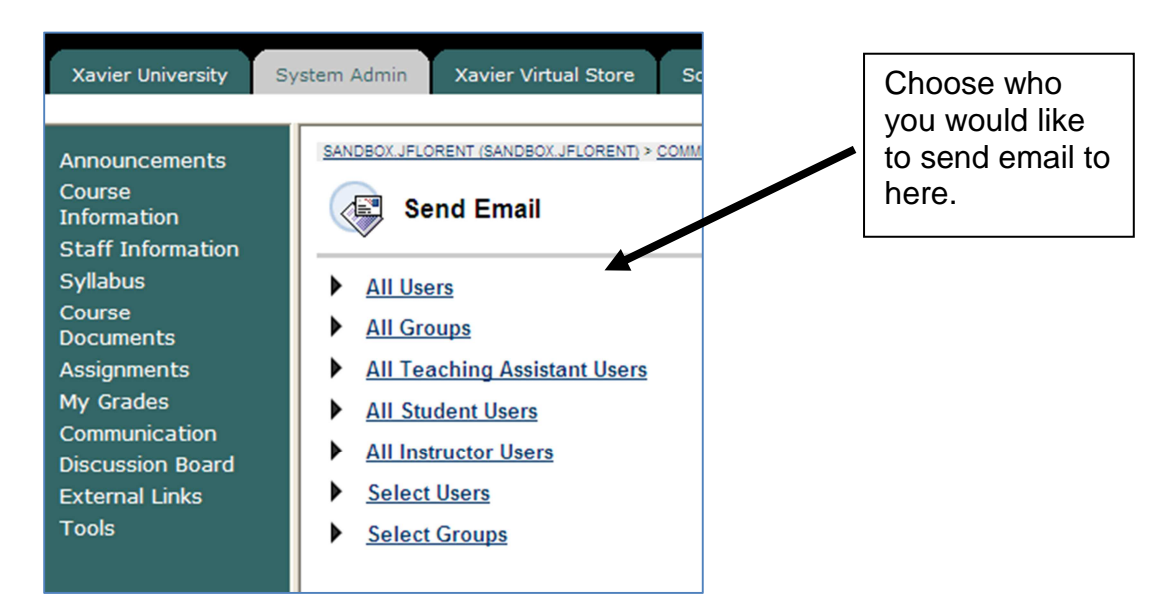

4. If you choose to send email to **Select Users**, you will see a list of the available users in your course to choose from. Select a user from the '**To**' column by clicking on the name and use the arrow to move the user over to the '**Selected**' column. Then enter a subject for your email in the subject box and the body of the email message in the message box.

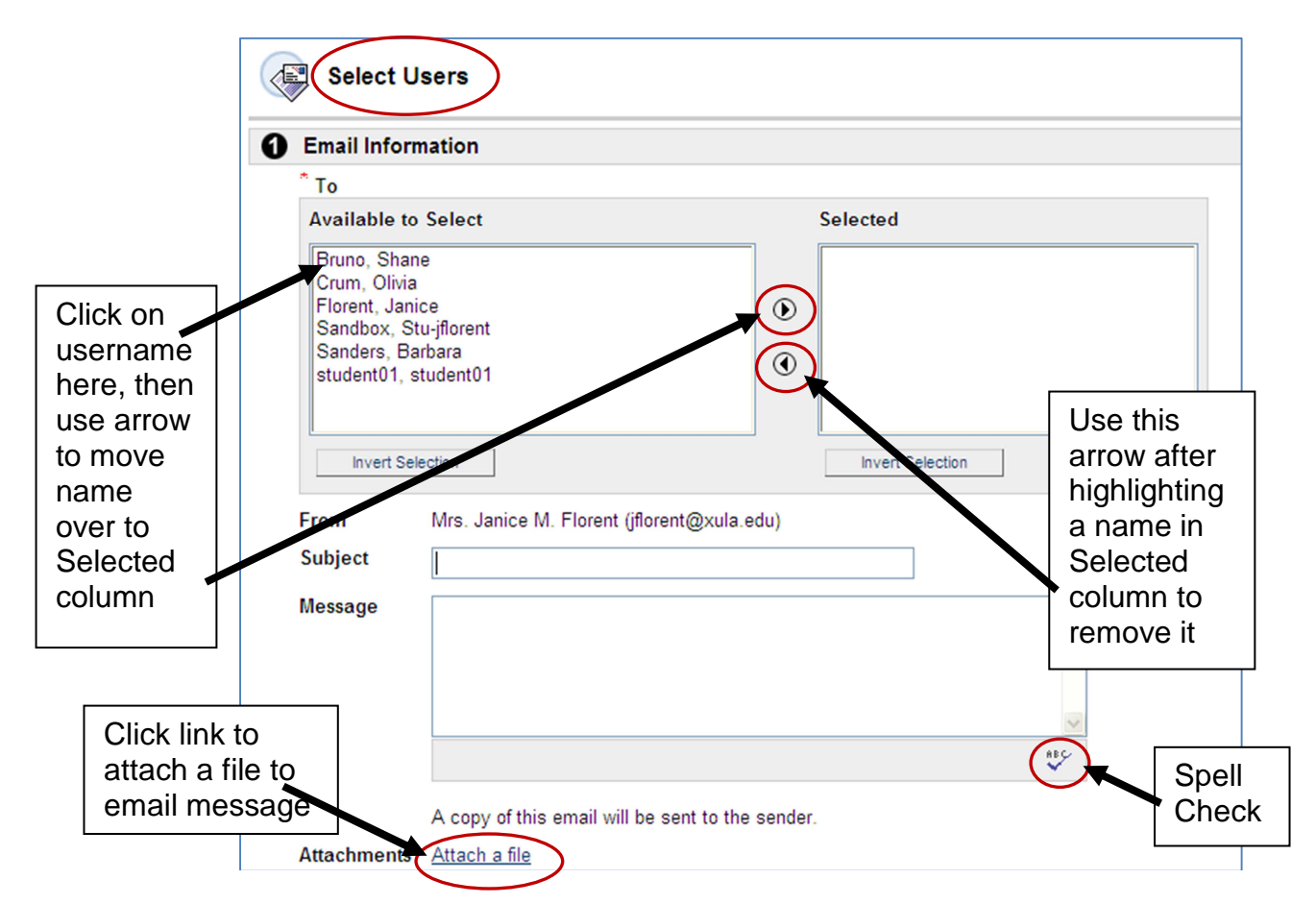

The visual text box editor is not available when sending email. However you can use HTML tags to dress up your text with boldface, italics, underlines, etc.

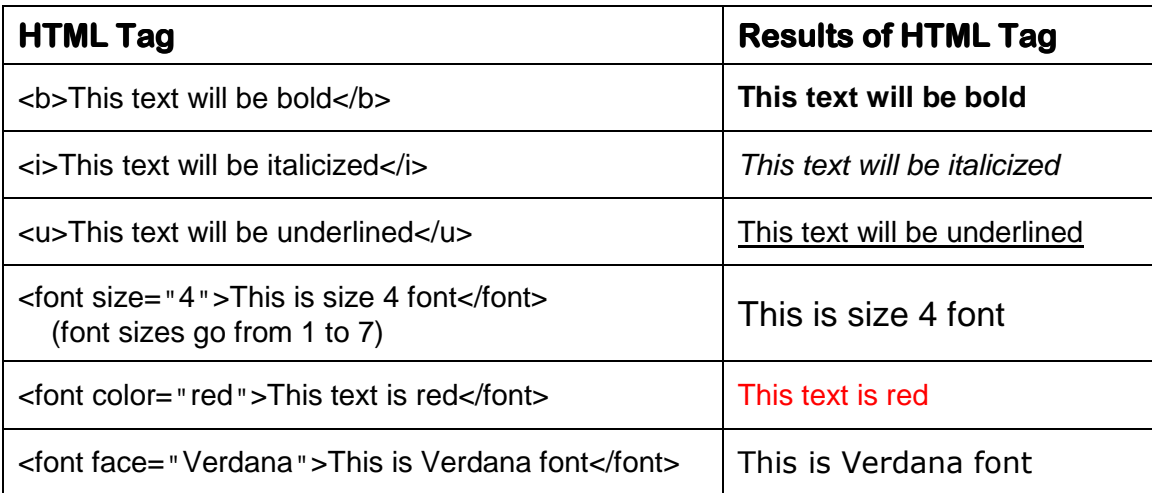

## 5. Click **Submit** when done.

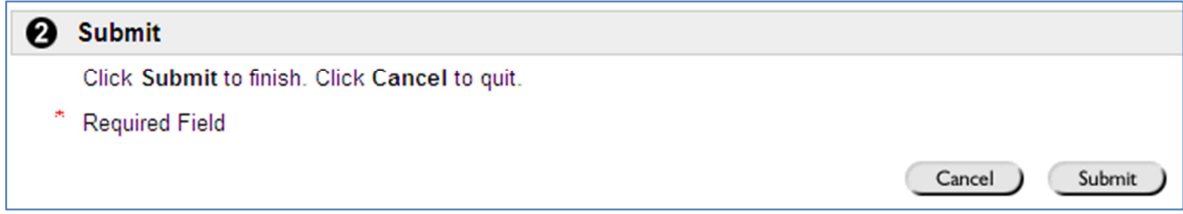